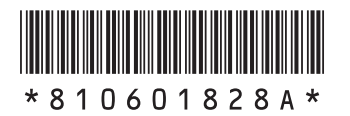

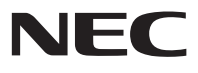

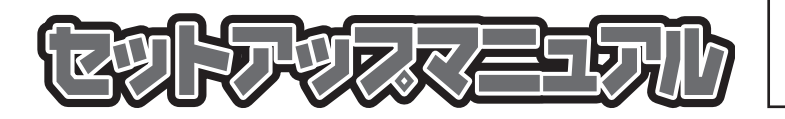

このたびはLaVie Lightをご購入いただき ありがとうございます。 このマニュアルでは、添付品の確認やパ ソコンの接続、Windowsのセットアップ 方法などを説明しています。

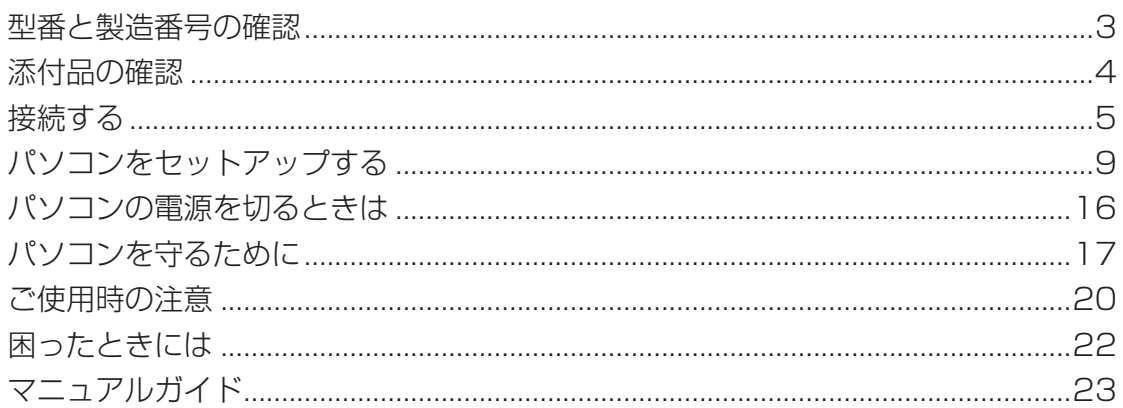

# LaVie (Light)

© NEC Corporation, NEC Personal Products, Ltd. 2009 日本電気株式会社、NEC パーソナルプロダクツ株式会社の許可なく複製・改変などを行うことはできません。

本文中の画面やイラスト、ホームページは、モデルによって異なることがあります。また、実際の画面と異なることが あります。

記載しているホームページの内容やアドレスは、本冊子制作時点のものです。

Microsoft、Windows、Internet Explorerは、米国Microsoft Corporation の米国およびその他の国における商標 または登録商標です。

121ポップリンクは、日本電気株式会社の登録商標です。

TRENDMICRO 及びウイルスバスターは、トレンドマイクロ株式会社の登録商標です。

BIGLOBEは、NECビッグローブ株式会社の登録商標です。

「Yahoo!」は、Yahoo!Inc.の登録商標です。

ヤフー株式会社は、これに関する権利を有しています。

その他、本マニュアルに記載されている会社名、商品名は、各社の商標または登録商標です。

# 型番と製造番号の確認

## パソコン本体の保証書を見る

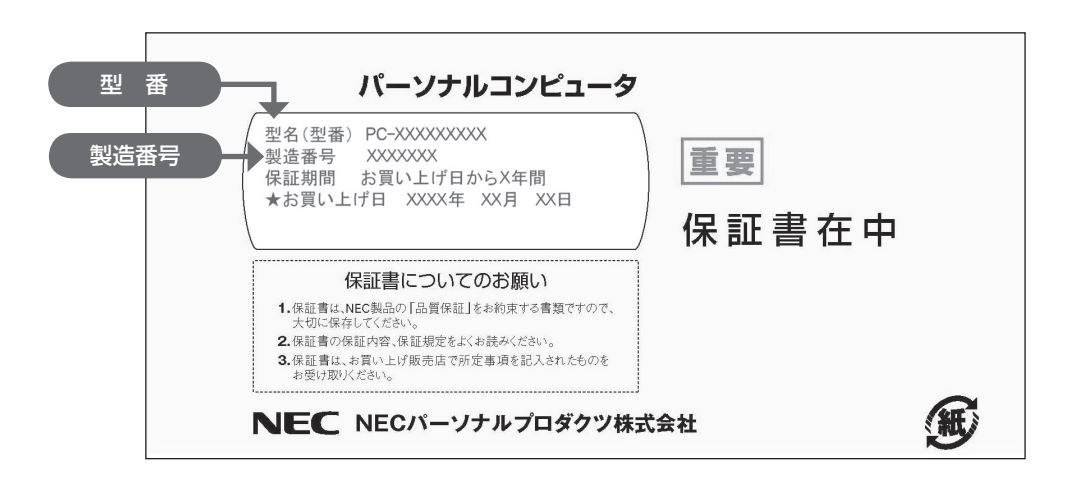

## パソコン本体のラベルと一致しているか確認する

●底面

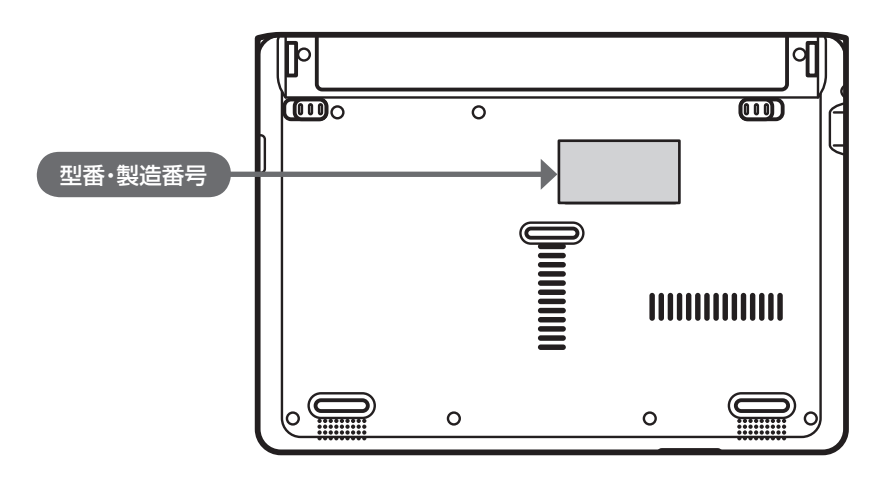

- 機器に記載された番号が保証書と異なっている場合は、NEC 121コンタクトセンターにお問い合わせ ください。
	- 保証書は所定事項(販売店名、お買い上げ日など)が記入されていることを確認して、保管しておいてく ださい。保証期間中に万一故障した場合は、保証書記載内容に基づいて修理いたします。保証期間終了 後の修理については、NEC 121コンタクトセンターにお問い合わせください。

# 添付品の確認

#### 添付品を確認する

パソコンの箱を開けたら、まずは次のチェックリストを見ながら、添付品がそろっているかを確認してくだ さい。万一、足りないものがあったり、添付品の一部が破損していたときは、すぐに下記までお問い合わせ ください。

困ったときには… NEC 121(ワントゥワン)コンタクトセンター

10120-977-121

※電話番号をよくお確かめになり、おかけください。 ※携帯電話やPHS、もしくはIP電話など、上記電話番号をご利用いただけないお客様は次の電話番号へおかけください。 03-6670-6000(通話料お客様負担)

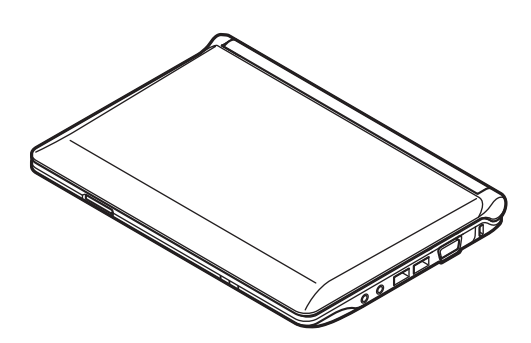

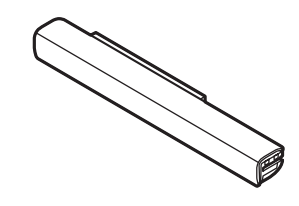

□ACアダプタ □電源コード

□本体 □バッテリパック ※イラストはモデルによって異なります。

□ソフトウェアのご使用条件(お客様へのお願い)/ソフトウェア使用条件適用一覧 (1枚になっています。箱の中身を確認後必ずお読みください) □PC修理チェックシート □セットアップマニュアル(このマニュアル) □ユーザーズマニュアル □121wareガイドブック

#### ▶BL310/TD6W、BL310/TD6B、BL310/TD6Rの添付品

□Microsoft® Office Personal 2007 2年間ライセンス版

# 接続する

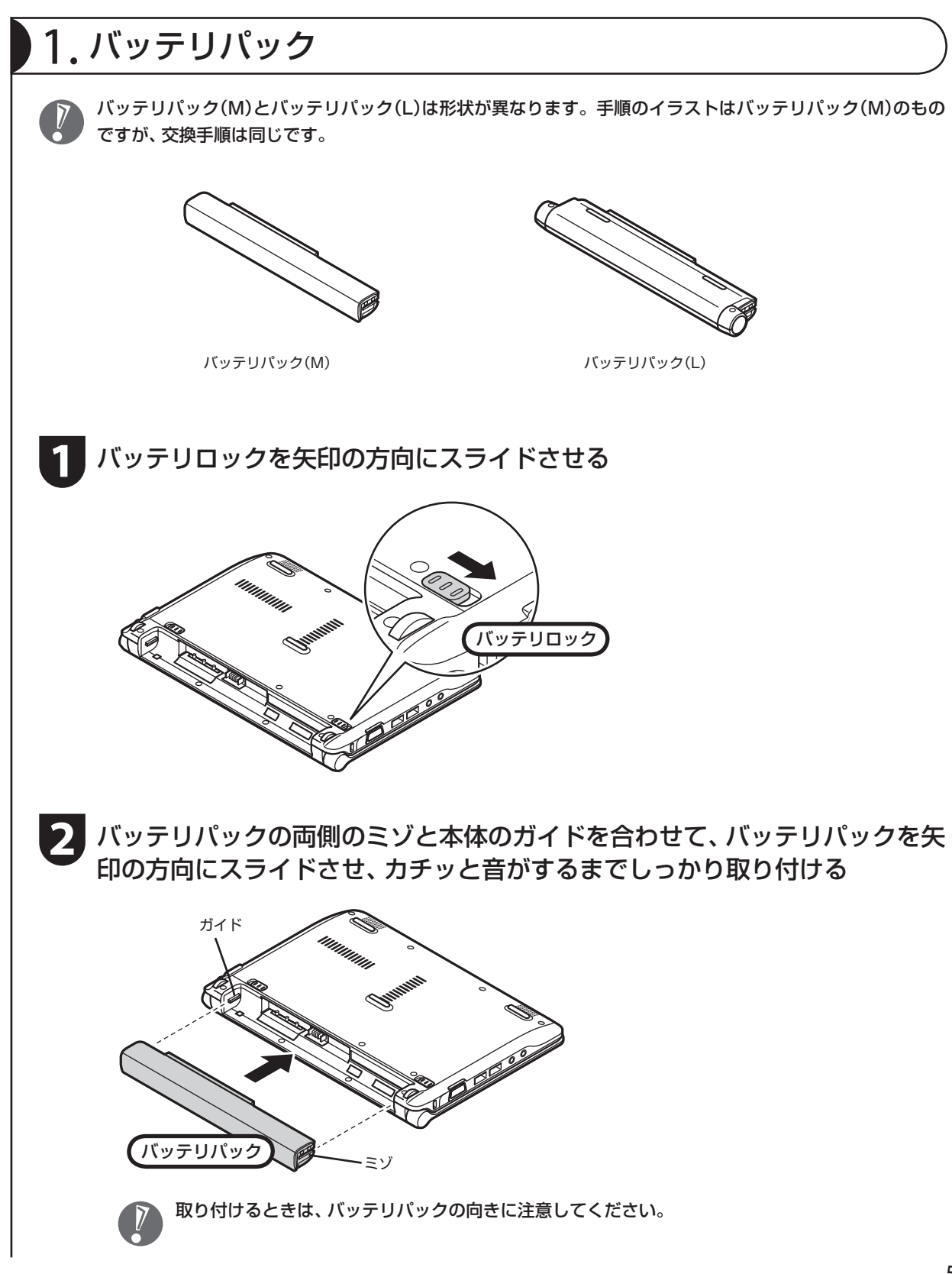

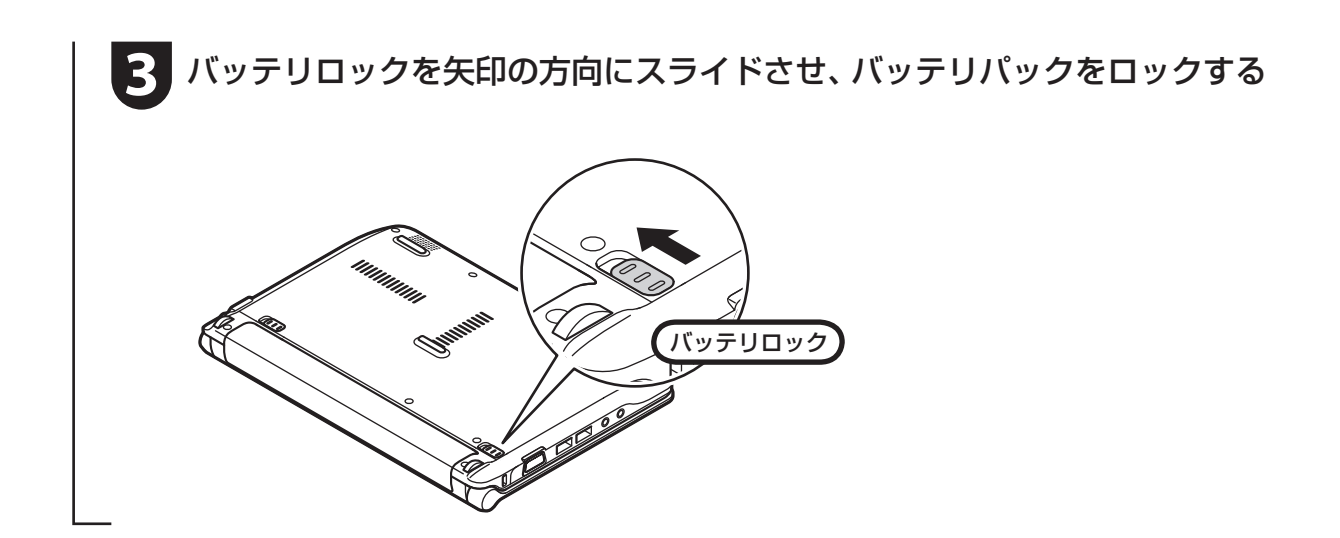

## 2. ACアダプタ

手順をよく読み、接続する順番を守りましょう。

ACアダプタ(PC-VP-WP36-01)をDCコネクタ(==)に接続する

**2** 電源コードをACアダプタに接続する

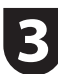

**3** 電源コードのプラグをコンセントに差し込む

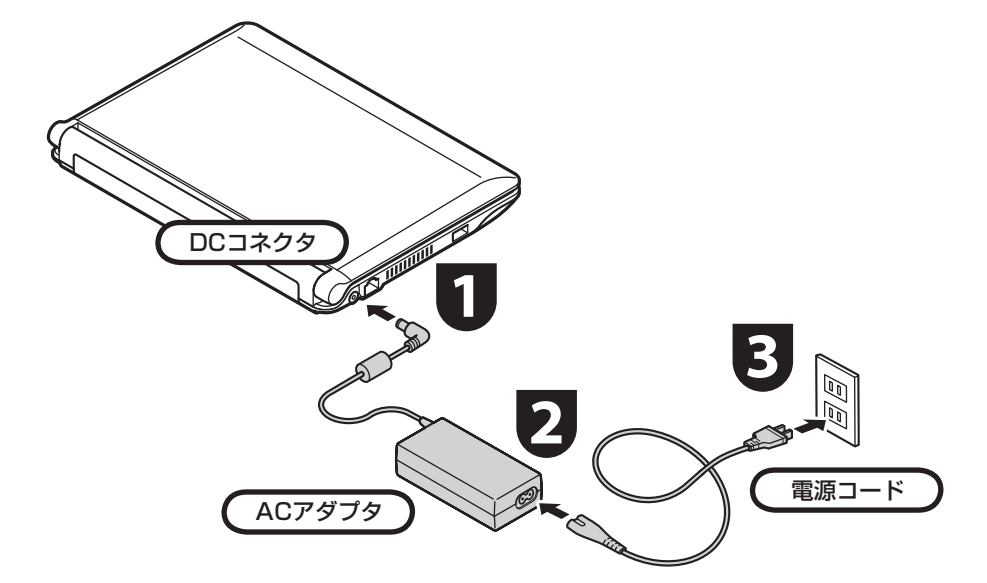

プラグをコンセントに差し込むとバッテ リ充電ランプが点灯して、バッテリの充電 が始まります。バッテリがフル充電される とバッテリ充電ランプが消灯します。 今はフル充電されるまで待つ必要はあり ませんので、ACアダプタを接続したまま 「パソコンをセットアップする」(p.9)に進 んでください。

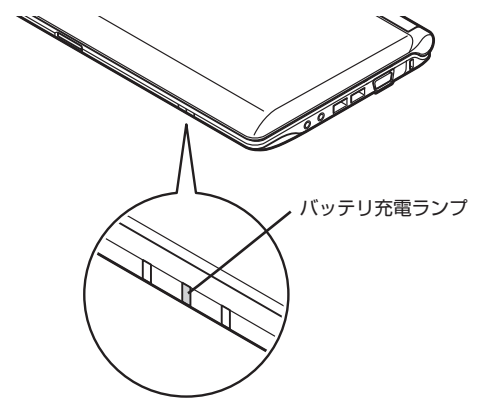

- セットアップ作業が終わるまで、ACアダプタ を抜かないでください。
	- ご購入直後は、バッテリ駆動ができなかったり 動作時間が短くなることがあります。またバッ テリ残量が正しく表示されない場合もありま す。バッテリがフル充電されるまでACアダプ タを抜かないでください。
	- バッテリ容量が95%以上の場合、バッテリが 十分に充電され、改めて充電する必要がないた め、ランプが点灯せず、充電状態にならない場 合があります。
	- 電源コードなどが人の通る場所にないことを 確認してください。ケーブルを足に引っかけた りするとパソコンの故障の原因になるだけで なく、思わぬけがをすることもあります。

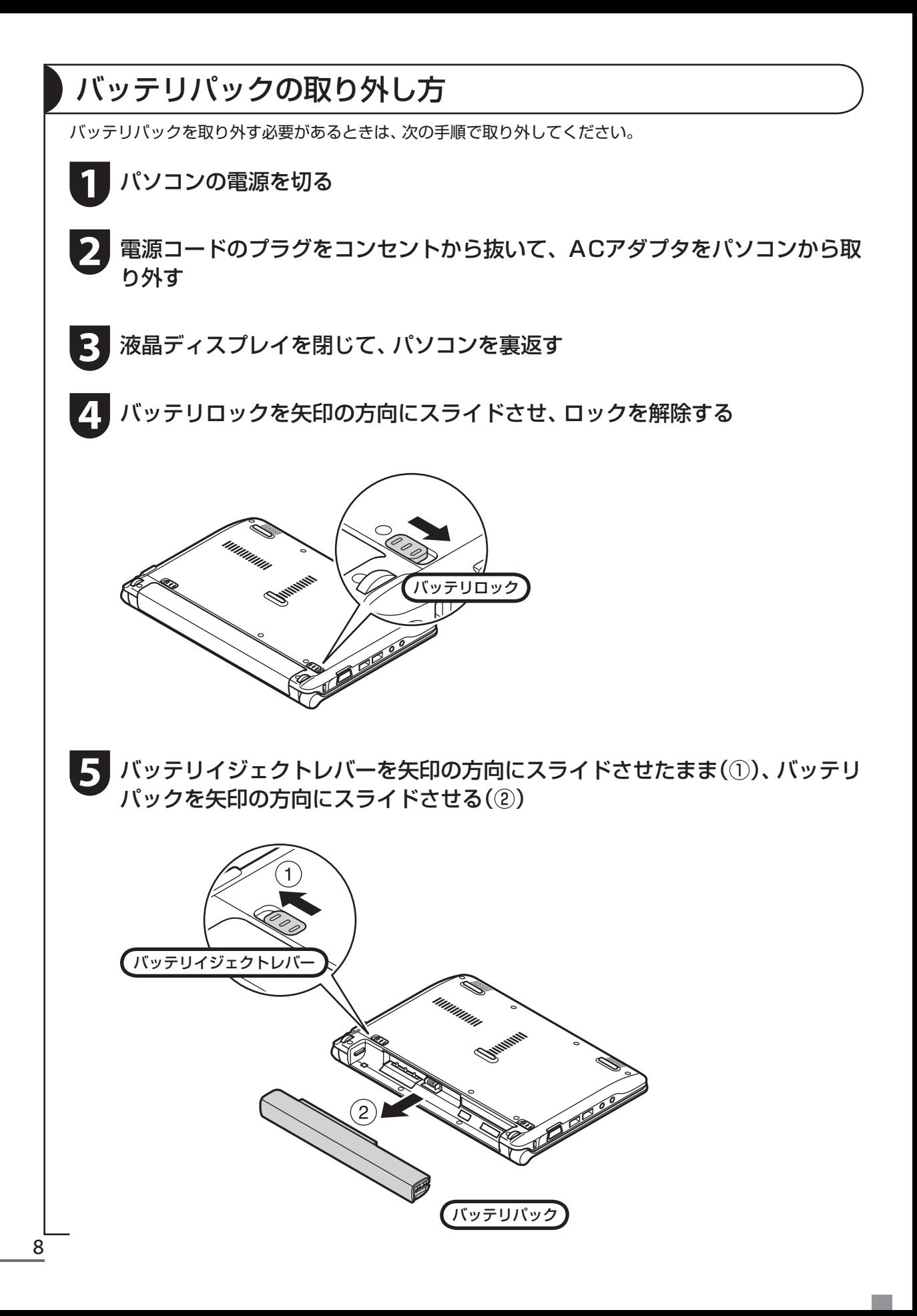

# パソコンをセットアップする

#### セットアップするときの注意

#### セットアップの途中で電源を切らない

セットアップ手順がすべて終わるまでに、30 ~ 60分程度かかります。セットアップが完了するまで絶 対に電源を切らないでください。セットアップの途中で電源スイッチを押したり電源コードを抜くと故障 の原因になります。

#### 電源を切ってしまったときは

**Contract** 

万一、停電などの理由で電源が切れてしまったときは、一度電源コードをコンセントから抜いて1分ほど 待ち、再度コンセントに差してから、電源スイッチを押してください。セットアップの画面が表示される ときは、その画面からセットアップ手順を続けてください。セットアップの画面が表示されないときは、 NEC 121コンタクトセンターにお問い合わせください。

#### ■インターネットや周辺機器は後から接続

セットアップが完了するまでは、インターネットに接続しないでください。また、プリンタなどの周辺機 器があるときも、まだ接続しないでください。インターネットや周辺機器の接続は、パソコンのセットアッ プが完了してからおこなってください。

#### ▶セットアップに関係ないボタン類は操作しない

セットアップ作業がすべて終わるまでは、セットアップ作業に関係ないボタン類を操作しないでください。

## パソコンをセットアップする

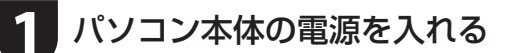

…>> パソコン本体の電源スイッチを押してください。

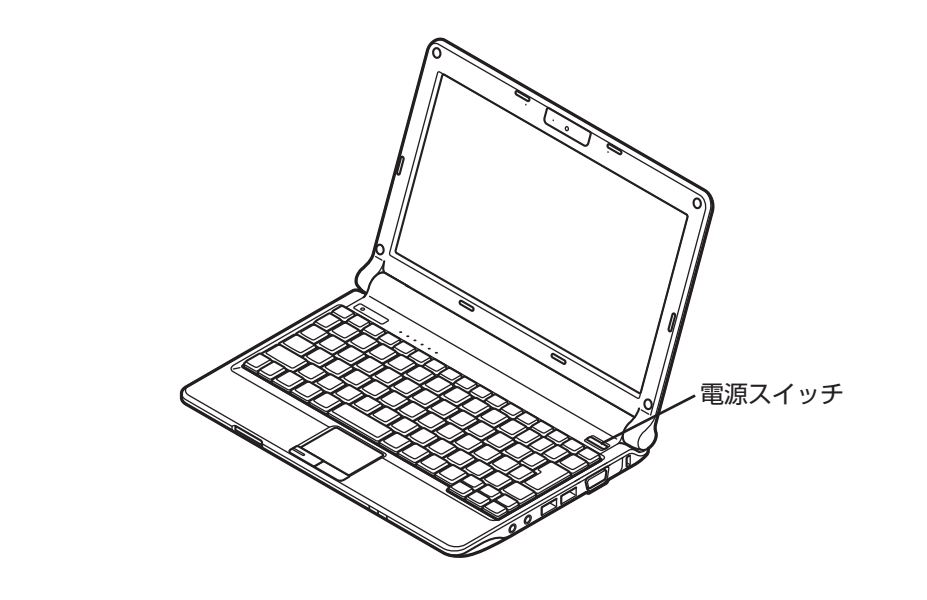

■液晶ディスプレイのドット抜けについて

液晶ディスプレイは、非常に高精度な技術で作られていますが、画面の一部にドット抜け※(ご くわずかな黒い点や、常時点灯する赤、青、緑の点)が見えることがあります。 また、見る角度によっては、色むらや明るさのむらが見えることがあります。 これらは、液晶ディスプレイの特性によるものであり、故障ではありません。交換・返品はお受け いたしかねますので、あらかじめご了承ください。

※ 社団法人 電子情報技術産業協会(JEITA)のガイドラインにしたがい、ドット抜けの割合を 『ユーザーズマニュアル』の「仕様一覧」に記載しています。ガイドラインの詳細については、 以下のホームページをご覧ください。

「パソコン用液晶ディスプレイのドット抜けに関する定量的表記ガイドライン」 http://it.jeita.or.jp/perinfo/committee/pc/0503dot/index.html

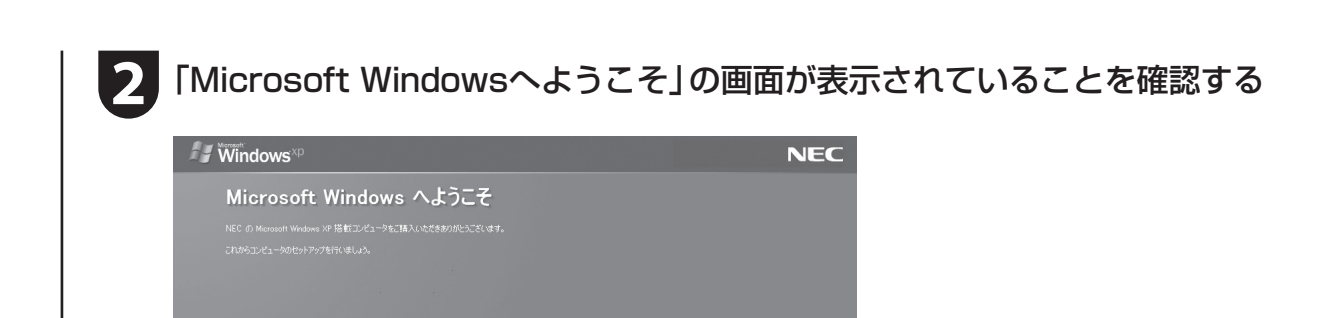

 $\odot$ 

- **3** 「次へ」をクリックする
	- 「使用許諾契約」の画面が表示されます。
- **4** 「同意します」をクリックして にし、「次へ」をクリックする
- **5** 「コンピュータを保護してください」が表示されたら、「自動更新を有効にし、 コンピュータの保護に役立てます|をクリックして いにし、「次へ | をクリック する
- **6** 「コンピュータに名前を付けてください」が表示されたら、そのまま「次へ」を クリックする

※ 「NECPC」など好みの名前を入力してもかまいません。

- 次の文字列は、パソコンのシステムですでに 使われているため、入力しないでください。 CON、PRN、AUX、CLOCK\$、NUL、  $COM1 \sim COM9$ , LPT1  $\sim$  LPT9
	- すでに何台かパソコンをお使いの場合は、同じ 名前を付けないでください。ネットワークで接 続したときにエラーが表示されます。

**7** 「インターネットに接続する方法を指定してください。」または、「インターネッ ト接続が選択されませんでした」と表示されたら、そのまま「省略」をクリック する

・・•◇ この画面が表示されなかったときは、次の手順へ進んでください。 ※ インターネットの接続はセットアップの後に設定できます。

**8** 「Microsoftにユーザー登録する準備はできましたか?」と表示されたら、「い いえ、今回はユーザー登録しません」をクリックして いにし、「次へ」をクリッ クする

※Microsoftのユーザー登録はセットアップの後に登録できます。

**9** 「今すぐインターネットアクセスのセットアップを行いますか?」と表示され た場合は、「いいえ、今回はインターネットに接続しません」をクリックして にし、「次へ」をクリックする

・・・》この画面が表示されなかったときは、次の手順へ進んでください。 ※ インターネットの接続はセットアップの後に設定できます。

**10**「このコンピュータを使うユーザーを指定してください」と表示されたら、 「ユーザー 1」欄にユーザー名を入力して、「次へ」をクリックする

- コンピュータ名と同じ名前を付けないでくだ さい。
	- ここでは、「ユーザー 1」欄だけ入力してくだ さい。ユーザー名の追加や変更は、セットアッ プ作業が終わった後でできます。
	- 次の文字列は、パソコンのシステムですでに 使われているため、入力しないでください。 CON、PRN、AUX、CLOCK\$、NUL、  $COM1 \sim COM9$ , LPT $1 \sim L$ PT $9$

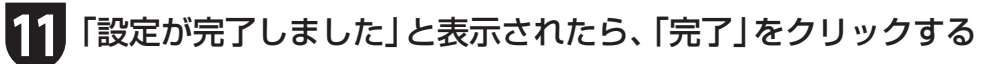

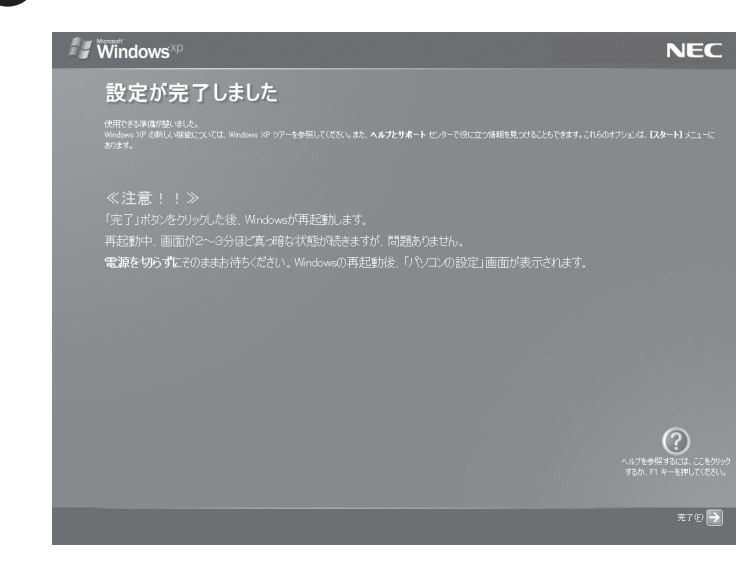

…> しばらくすると、パソコンの電源が切れ、自動的に再起動します。「パソコンの診断が終了し ました。」と表示されるまで、何もせずにお待ちください。

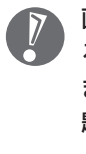

 画面右下に「コンピュータが危険にさらされてい る可能性があります。」と表示されることがあり ますが、ここでこのメッセージが表示されても問 題ありません。ここではこのメッセージをクリッ クせずに、セットアップ作業を進めてください。

#### **12**「パソコンの診断が終了しました。」の画面で「次へ」をクリックする

- **13**「121ポップリンクの設定」が表示されたら、「利用する(推奨)」が になって いることを確認し、「次へ」をクリックする
	- ※ 121ポップリンクは、お使いの機種に適した最新情報をNECからインターネット経由でお届けする サービスです。

 画面右下に「コンピュータが危険にさらされてい る可能性があります。」と表示されることがあり ますが、ここでこのメッセージが表示されても問 題ありません。ここではこのメッセージをクリッ クせずに、セットアップ作業を進めてください。

#### **14**「LaVie Light メニューの設定」が表示されたら、「次へ」をクリックする

※ パソコンを起動したときに「LaVie Light メニュー」を表示させたい場合は、「自動起動を有効にする」 の「をクリックしてマにしてください。

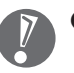

- 「LaVie Light メニュー」の自動起動は、セッ トアップ完了後にも「LaVie Light メニュー」 で設定できます。
- 「LaVie Light メニュー」について詳しくは、 「ユーザーズマニュアル」をご覧ください。

**15**「インターネット エクスプローラのホームページを設定します。」と表示され たら、BIGLOBEホームページまたはYahoo! JAPANホームページのいずれ かを選んでいにし、「次へ」をクリックする

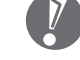

 ホームページの設定は、セットアップ完了後に変 更できます。変更方法について詳しくは、シ「サ ポートナビゲーター」-「使いこなす」-「使いやす い設定に変更する」-「Internet Explorerを使い やすくする」をご覧ください。

**16**「設定が完了しました。」と表示されたら、「完了」をクリックする

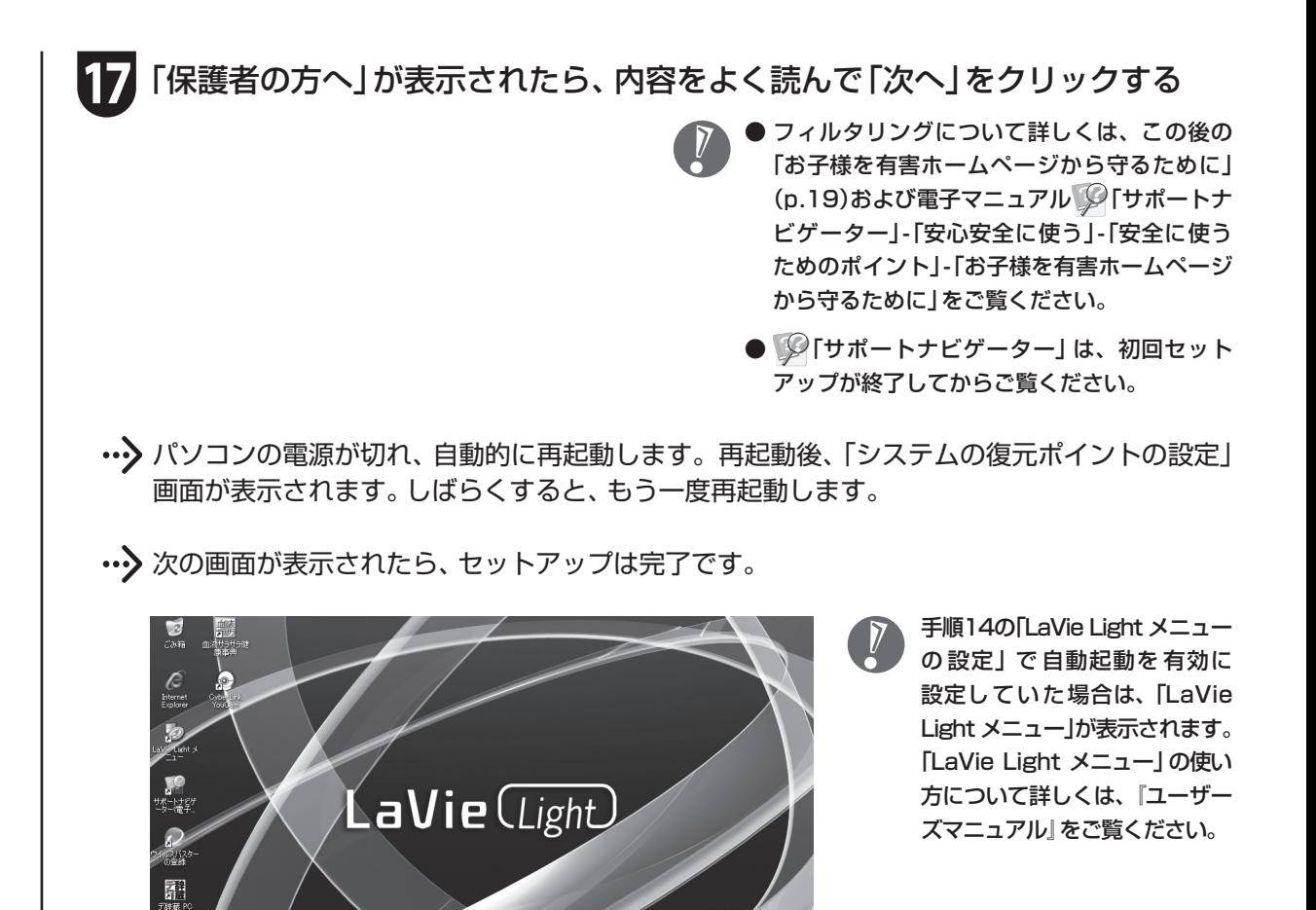

# パソコンの電源を切るときは

セットアップが完了したら一段落です。いったんパソコンの電源を切ることもできます。電源を切るときは、次の 手順でおこなってください。

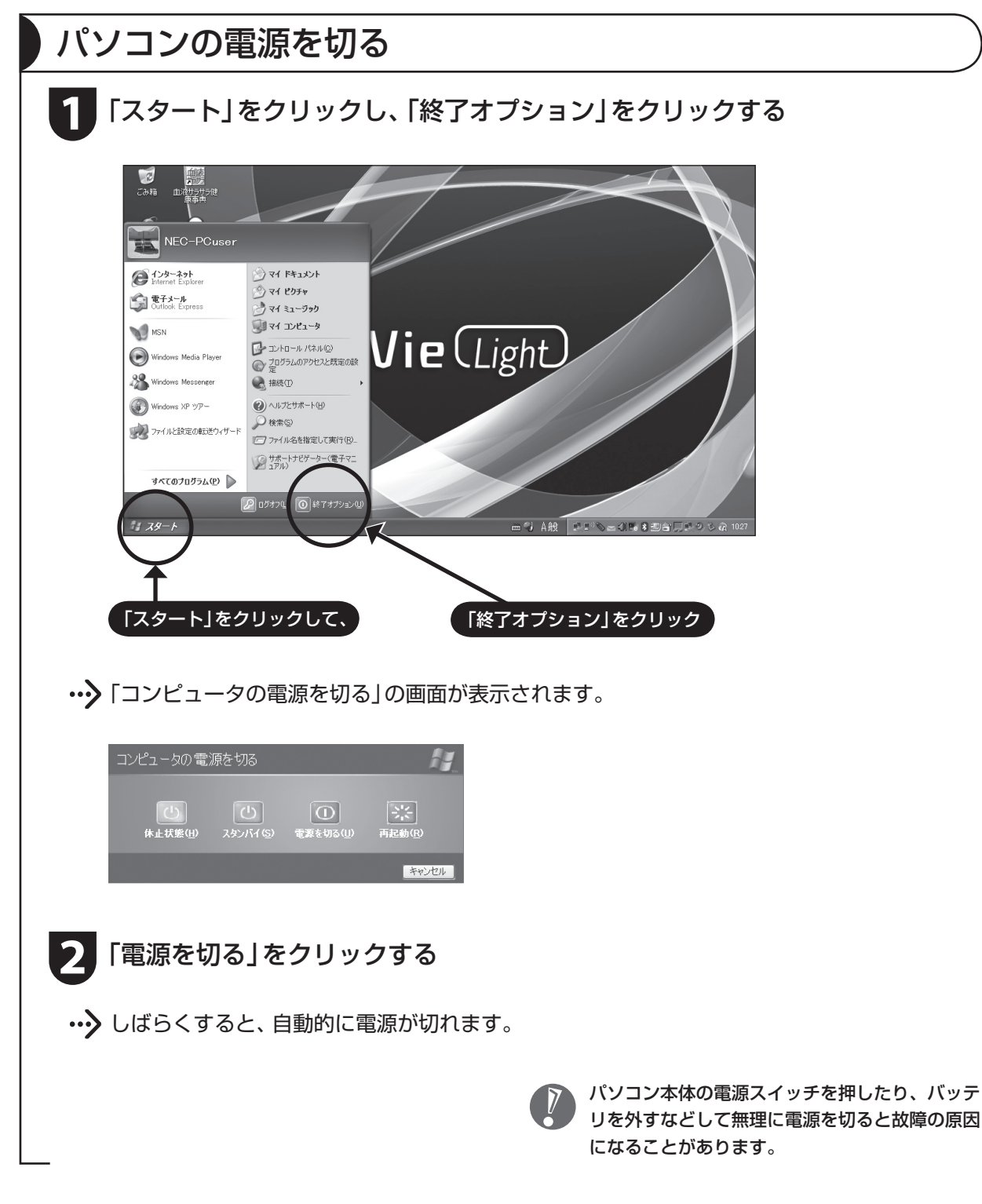

# パソコンを守るために

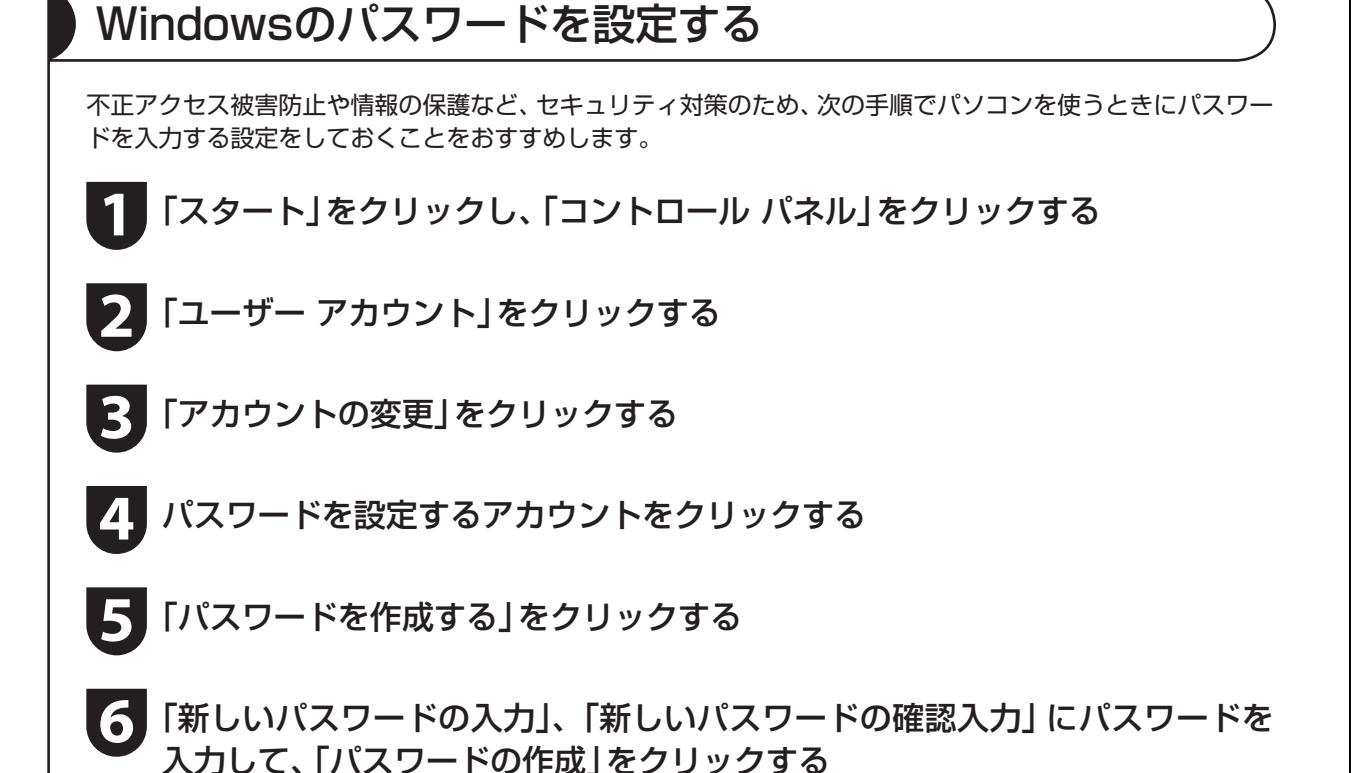

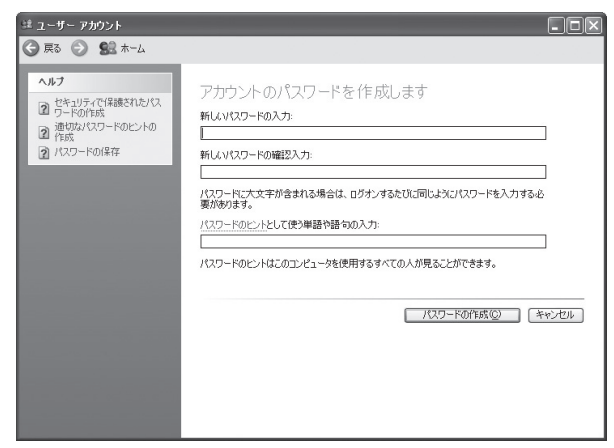

- $\sqrt{2}$
- 入力したパスワードは「●●●」のように表示されます。これは、入力したパスワードが他人に見られてもわ からないようにするためです。
- 覚えやすく、忘れにくいパスワードを決めてください。大文字、小文字も入力したとおりに区別されます。
- 「パスワードのヒントとして使う単語や語句の入力」欄に、パスワードを思い出すためのヒントを入力して おくと、パスワードの入力画面でヒントを見られるようになります。

#### **7** 「ファイルやフォルダを個人用にしますか?」と表示されたら「はい、個人用に します」をクリックする

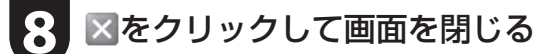

これで、Windows のパスワードが設定されました。次回から、パソコンの電源を入れたり、省電力状態から復 帰したりするときには、パスワードの入力が必要になります。

Windowsのパスワードを忘れてしまったときのために

手順6の画面でヒントを設定しておくと、パスワード入力の手がかりになります。また、あらか じめ準備をしておくと、パスワードを忘れたときにパスワードをリセットすることもできます。 パスワードをリセットする方法について詳しくは、「スタート」-「ヘルプとサポート」をご覧くだ さい。

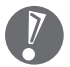

 Windowsのパスワードを忘れてしまうと、パスワードのリセット準備作業はできませんので ご注意ください。この場合は再セットアップをする必要があります。

## ウイルス対策

ウイルスはパソコンに誤動作やデータの破壊などのトラブルを引き起こす不正プログラムです。パソコンを ウイルスから守るために、ウイルス対策ソフトを常に最新の状態に更新(アップデート)してチェックするこ とが重要です。

このパソコンにはウイルス対策ソフト「ウイルスバ スター」がインストールされており、ユーザー登録後 はじめてアップデート機能を利用した日から90日間、 無料でアップデートをおこなうことができます。90 日間の無料期間を過ぎると、すべての機能が利用でき なくなり、セキュリティ対策をおこなうことができま せん。無料期間終了後も継続してご利用いただくには、 ダウンロード販売またはパッケージなどで製品版を 購入し、ライセンスキーを入力していただく必要があ ります。

有料のサービスについて詳しくは、無料サービスの開 始時に登録したメールアドレス宛に配信されるメー ルなどの案内をご確認ください。

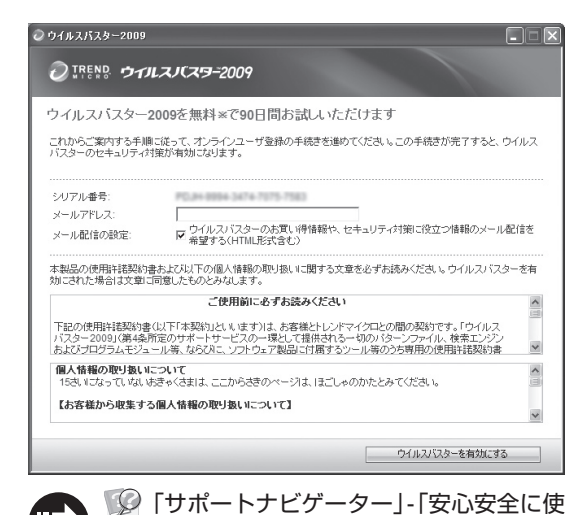

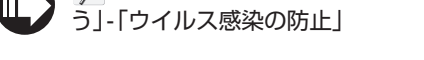

- アップデートするには、あらかじめインターネットに接続している必要があります。インターネット接 続の設定方法について詳しくは、『ユーザーズマニュアル』をご覧ください。
	- パソコンをご購入後、はじめてインターネットに接続してから3日間はユーザー登録をしていなくても 自動的にアップデートがおこなわれます。
	- 「ウイルスバスター」以外のウイルス対策ソフトを使用する場合は、必ず「ウイルスバスター」をアンイン ストールしてください。
	- 電子マニュアル ② 「サポートナビゲーター」は、「スタート」- 「すべてのプログラム」- 「NEC電子マニュ アル」-「サポートナビゲーター」をクリックして起動します。

#### Windows Update

「Windows Update」をおこなうと、インターネットからWindowsのアップデートをおこなうことができ ます。アップデートにより、パソコンに新しい機能を追加したり、問題点を解決することができます。 パソコンのご購入後に発見された問題点を解決するために、定期的に更新作業をおこなってください。

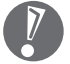

 アップデートするには、あらかじめインターネッ トに接続している必要があります。

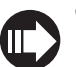

 「サポートナビゲーター」-「安心安全に使 う」-「Windowsを更新する」

## バックアップ

ファイルやフォルダを誤って消してしまった場合に備え、自分が作成した大事なデータはハードディスクの Dドライブにバックアップを取ることをおすすめします。

また、ハードディスクやSSD(Solid State Drive)※の故障に備え、DVD-RやCD-Rなどにバックアップを 取るとより安全です。その場合、別売の外付けDVD/CDドライブ(PC-AC-DU004C)をご利用ください。 ※SSDが搭載されているモデルのみ

## お子様を有害ホームページから守るために

インターネットにアクセスすると、さまざまなホームページを閲覧できます。しかし、有害な情報や違法情 報を含むホームページもあります。

このようなホームページへのアクセスを自動的に遮断してくれるフィルタリング機能を使うことをおすす めします。

フィルタリングには、パソコンにフィルタリングソフトを追加して利用する方法と、インターネットプロバ イダのフィルタリングサービスを利用する方法があります。お使いのプロバイダがフィルタリングサービス をおこなっているかは、各プロバイダにお問い合わせください。

利用者それぞれに適した設定ができるため、お子様も安心してインターネットを楽しめるようになります。 詳しくは、 ②「サポートナビゲーター」-「安心安全に使う」-「安全に使うためのポイント」-「お子様を有害ホー ムページから守るために」をご覧ください。

BIGLOBEのBIGLOBE光 with フレッツ「フレッツ光」コース、「BIGLOBE光 ひかりone」コース、「ADSL」 コースでは、「有害サイトブロック」「メールウイルスチェック」「迷惑メールチェック」の3大セキュリティ機 能が利用できます。\* ※料金は接続サービス料金に含まれます。

# ご使用時の注意

# DVD/CDドライブについて

このパソコンにはDVD/CDドライブは搭載されていません。DVDやCD-ROMなどを再生したり、データの バックアップを取る場合は、別売の外付けDVD/CDドライブ(PC-AC-DU004C)を別途ご購入ください。

次のソフトは、別売の外付けDVD/CDドライブ(PC-AC-DU004C)をお使いの場合のみ、使用することが できます。

- ・ 再セットアップディスク作成ツール
- ・ Roxio Creator LJ

このパソコンでは、DVD-Videoの再生に必要なデコーダはインストールされておりません。別売の外付け DVD/CDドライブ(PC-AC-DU004C)をご購入された場合でも、DVD-Videoは再生できません。

## SSDについて

BL350/TA6W、BL350/TA6B、BL350/TA6Rには、ハードディスクのほかにSSD(Solid State Drive)が搭載されています。

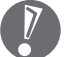

● SSDの寿命を縮めるため、デフラグはおこなわないでください。

● 画面上では「ハードディスク」と表示されます。

SSDはハードディスクに比べ、次のような特長を備えているため、外出先での利用に向いています。

- ・ データの読み書き処理が速い
- ・ 消費電力が低くバッテリが長時間もつ

・ 外部からの衝撃耐性が高い

その反面、書き込み耐性が低いため、データベースのように頻繁に読み書きをおこなう作業には向いていま せん。

## Cドライブの空き領域について

Cドライブの空き領域を増やすよう画面にメッセージが頻繁に表示される場合は、不要なデータを削除して Cドライブの空き領域を増やしてください。

不要データを削除する方法のほかにもCドライブの空き領域を増やすには、再セットアップのための領域を 利用する方法があります。

この場合、再セットアップディスクを作成する必要があります。再セットアップディスクから再セットアッ プツールを起動し、「Cドライブの領域を自由に作成して再セットアップ」で「最大」を選択して再セットアッ プすることで、Cドライブの領域を最大限に増やすことができます。

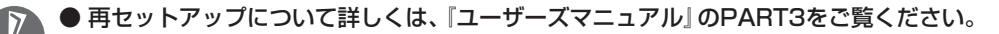

- 再セットアップディスクを作成するには、別売の外付けDVD/CDドライブ(PC-AC-DU004C)をご利 用ください。
- ●作成した再セットアップディスクは、なくさないように大切に保管してください。再セットアップディ スクを使用してCドライブの領域を最大にした場合、パソコン本体の再セットアップ領域は失われます。 そのため、以降、再セットアップをする場合は再セットアップディスクが必要になります。

## ウィンドウが画面から切れて表示されている場合

ご使用のソフトなどによっては、表示されるウィンドウがこのパソコンの画面より大きいために一部が切れ て表示されないことがあります。その場合は、ウィンドウのふちにマウスポインタを合わせて↑や←→などに してドラッグし、ウィンドウを小さくしてください。

## Office Personal 2007について

BL310/TD6W、BL310/TD6B、BL310/TD6Rに添付されているOffice Personal 2007は、2年間ラ イセンス版です。

初回起動時に、プロダクト キーの入力と、インターネットによるライセンス認証が必要です。

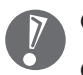

● ライセンス認証完了から2年間使用できます。

● 2年間が経過した後は、機能制限モードとなります。

# 困ったときには

## サポートナビゲーター

電子マニュアル ■ ■ 「サポートナビゲーター」-「解決 する」をご覧ください。

知りたい情報を効率的に探し出せる方法を紹介して います。また、カテゴリ別Q&A一覧や、サポート窓口 に関する情報についても説明しています。

※ シ「サポートナビゲーター」は、「スタート」-「す べてのプログラム」-「NEC電子マニュアル」-「サ ポートナビゲーター」をクリックして起動します。

#### 121ware.com

インターネットに接続できるかたは、NECパーソナ ル商品総合情報サイト「121ware.com(ワントゥワ ンウェア ドットコム)」の「サービス&サポート」コー ナー(http://121ware.com/support/)でトラブル の解決情報を入手することもできます。 ※ 掲載画面は随時更新されます。

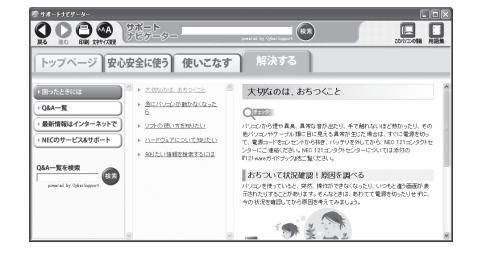

#### $\boxed{2}$  121ware  $\frac{NC}{max+1}$  |  $n-\lambda$ **NEC NEC Dires** බනු LaVie G wN 82 h  $\bullet$ アクティブオレンジが選べる  $A X = A - B B B$ **C THIS C THIS C & COD C DVD AND INFIDENT NEC すすめする** 最新情報 ·一覧 | 文字サイズを変更する 図 田 【7】 121ポップリンク 2007年秋冬モデル以前の<br>121ポップリンクは、<br>9月末にサービス終了。<br>お早めにパージョンアップで<br>お早めにパージョンアップで

NIEC

 $[7]$ 121 ware

サービス&サポート情報 121ware ガイドブック

> 表紙の色、デザインは 異なることがあります。

#### 121wareガイドブック

添付の『121wareガイドブック』の「「使い方」がわ からなくなったら」にはNECがご提供するサポート・ サービスが紹介されています。 マニュアル/インターネット/電話/出張といった各 種サポート・サービスなど、お一人おひとりにあった NECあんしんサポート情報をこの冊子に掲載してい ます。

※ NEC 121コンタクトセンターのお問い合わせ先 もこちらに掲載しています。

## お客様登録について

パソコンをあんしん・快適にお使いいただくために「121wareお客様登録」をおすすめします。NECパー ソナル商品総合情報サイト「121ware.com」では、登録されたお客様に充実したサポート・サービスを「登 録料・会費無料|で提供しています。この機会にぜひ登録してください(法人のお客様としてご使用の場合も、 ご登録をおすすめします)。

登録方法は『121wareガイドブック』の「Step1 まずは、お客様登録」をご覧ください。インターネットに 接続できるかたは、「121ware.com」のマイページ(http://121ware.com/my/)から登録できます。

# マニュアルガイド

#### ユーザーズマニュアル

ご使用の際に特に守っていただきたい事項や、Q&A・修理チェックシートなどのサポート情報、仕様一覧 などのハードウェア情報が記載されています。

このパソコンの活用のヒントのほか、パソコンをご購入時の状態に戻すための再セットアップの手順や、 インターネット接続の方法も説明しています。

→ 日次の一覧表示(サイトマップ)

#### サポートナビゲーター

パソコンの画面で見る電子マニュアルです。 このパソコンの各機能、添付されているソフトの紹介、 トラブルの対処法などが掲載されています。

|<br>| サポートナEゲータ

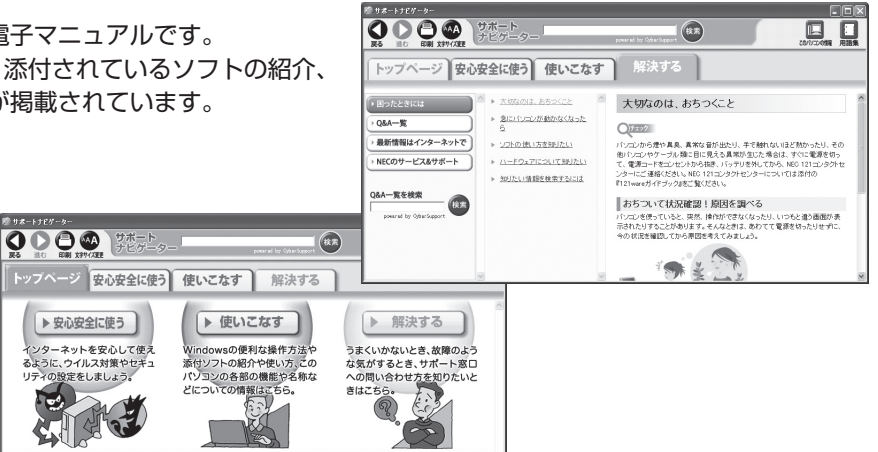

NECパーソナルプロダクツ株式会社 〒141-0032 東京都品川区大崎一丁目11-1(ゲートシティ大崎ウエストタワー)

このマニュアルは、再生紙を使用しています。 インディング インディング 初版 2009年6月 Printed in Japan